1. FTPAuto.exe を起動する。

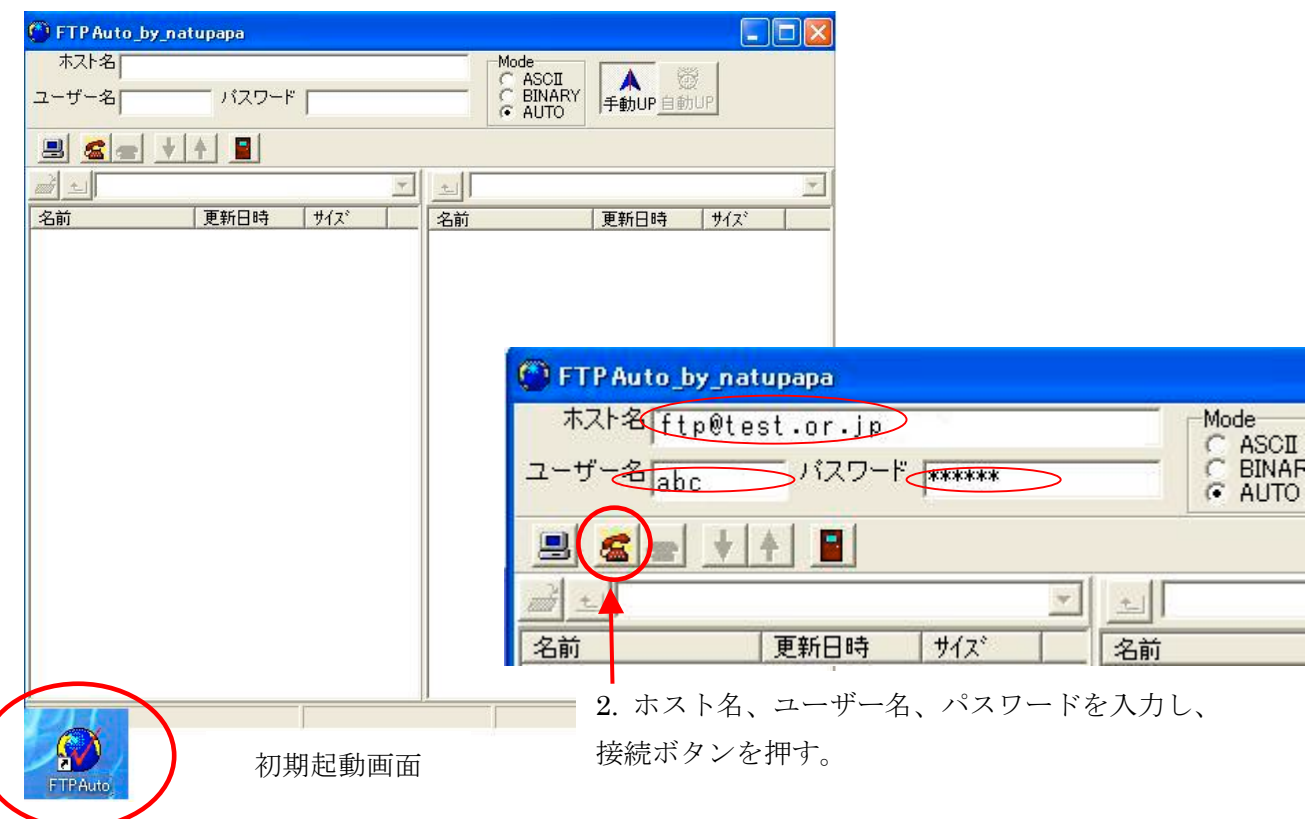

3. 接続に成功するとデフォルトのローカル側とホスト側のディレクトリー内容がリスト表示される。

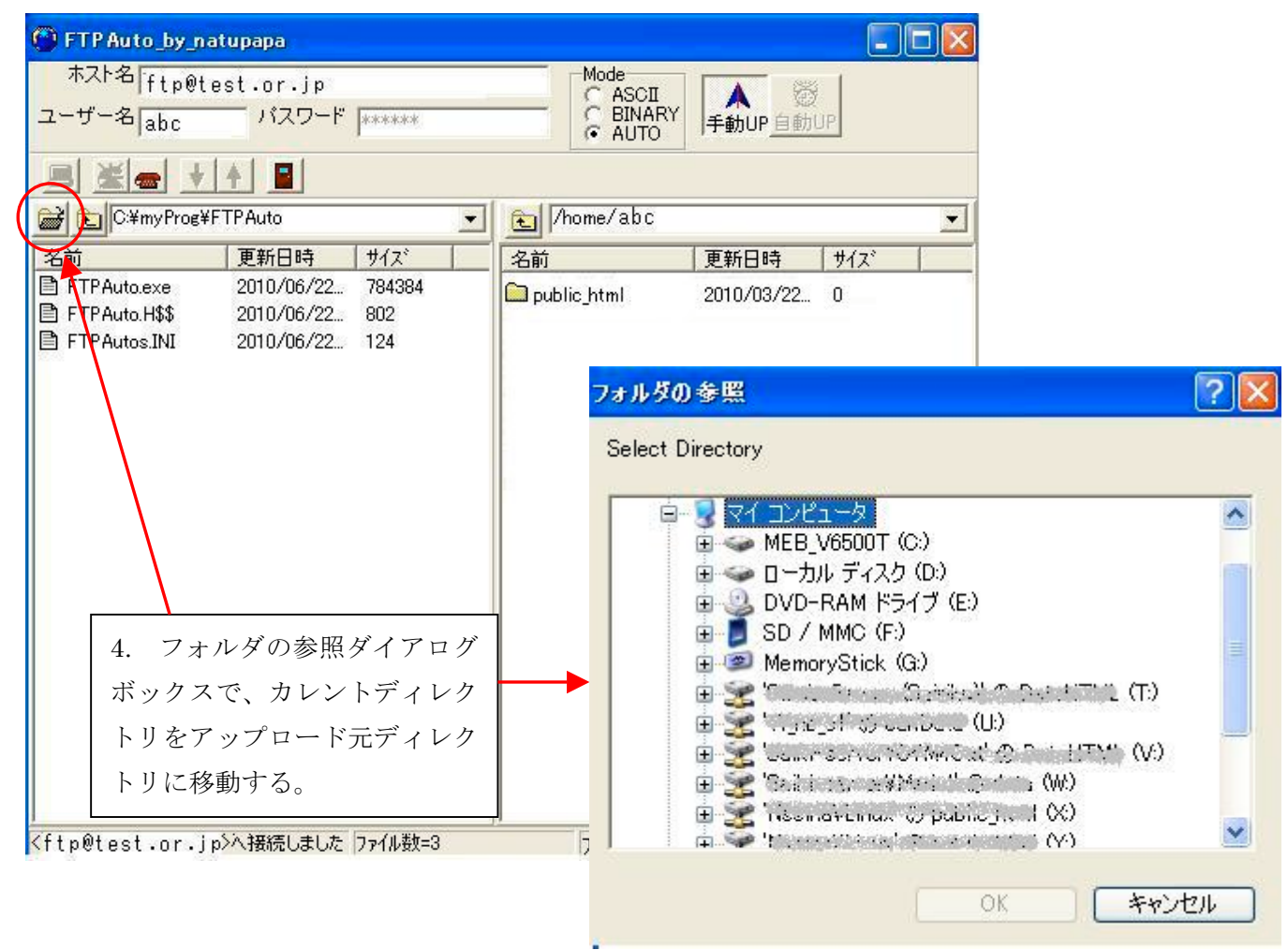

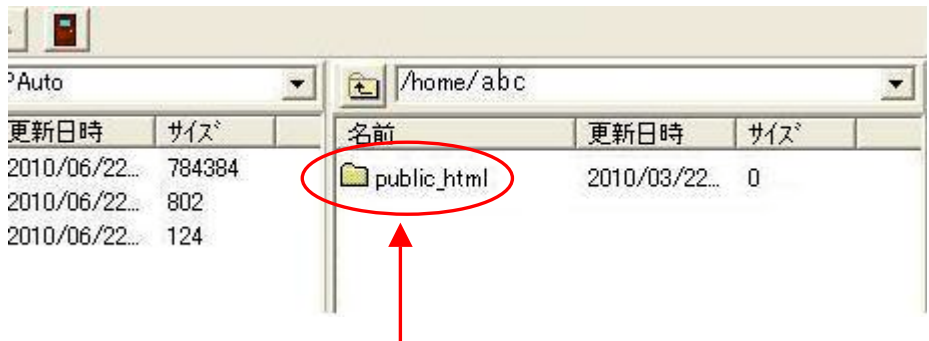

5. ホスト側リストボックスのフォルダアイコンダブルクリックで、ホスト側のディレクトリーをアッ プロード先ディレクトリーに移動する。

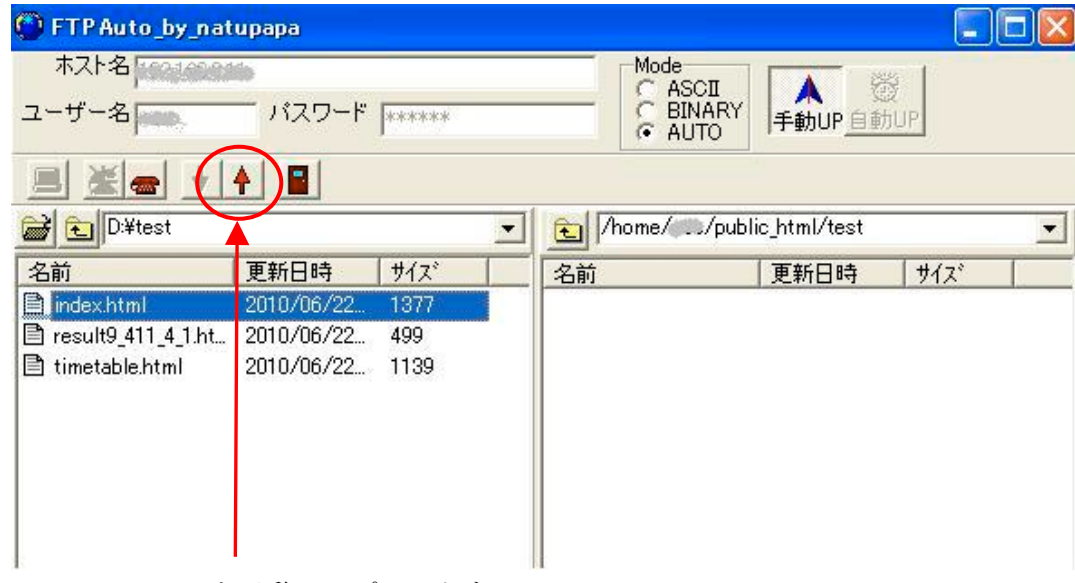

6. index.html を手動でアプロードする。

(※手動でアプロードするにはローカルリスト内のファイルをセレクトしてアップロードボタンを、ダウンロードする にはホストリスト内のファイルをセレクトしてダウンロードボタンを押す。)

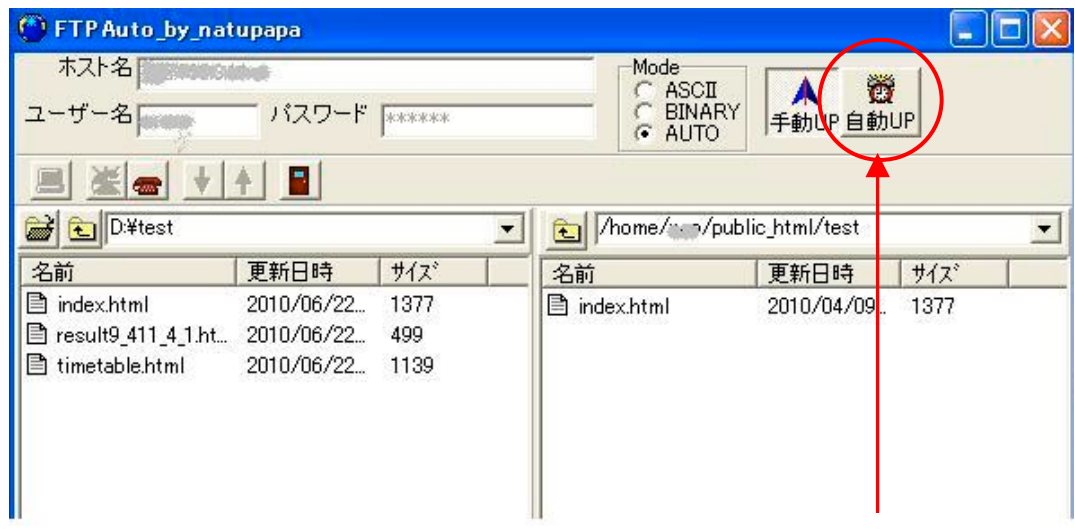

6. index.html のアップロードに成功すると自動 UP ボタンが有効になるので、クリックして自動 UP モードに設定する。

7. ローカルに存在し、ホストに存在しない html ファイルが自動的にアップロードされ、以後、 ローカルに新規ファイル、更新ファイルが発生する毎に自動アップロードが実行される。

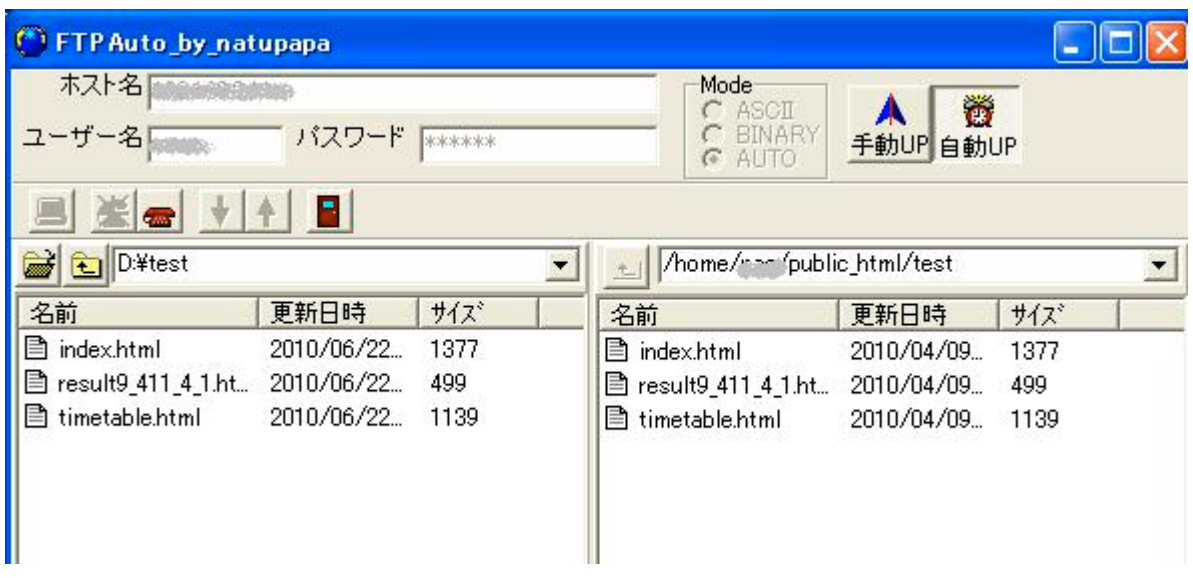

コマンドボタンとオプションの説明

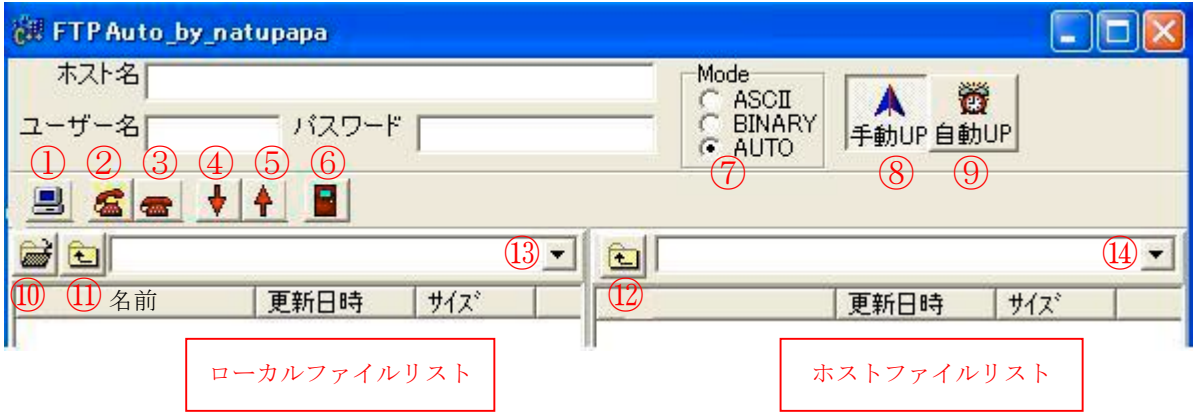

① ホスト一覧

使用したホストの履歴を閲覧、及びカレントホストへの切替。

(※一度使用したホスト情報は履歴ファイルに保存、パスワードは暗号化して格納されますが、アプリケーション の異常終了等でパスワードが読めなくなる場合には再設定して下さい。)

② ホスト接続

インターネットセッション及び、ホストに接続する。

- ③ ホスト切断 接続中のホスト及び、インターネットセッションを切断する。
- ④ ダウンロード ホストファイルリスト内のセレクト中のファイルをダウンロードする。フォルダを指定した場合 は、フォルダごとダウンロードする。但し、サブフォルダはダウンロードしない。
- ⑤ アップロード

ローカルファイルリスト内のセレクト中のファイルをアップロードする。フォルダを指定した場 合は、フォルダごとアップロードする。但し、サブフォルダはアップロードしない。

⑥ 終了

アプリケーションを終了する。

- ⑦ ファイルモード アップロード、ダウンロード時のファイルモードを設定する。 (※ Auto の場合は拡張子で判別します。.txt .html .htm .cgi .csv はアスキー、それ以外はバイナリと判断し ますので、ファイルモードを指定したい場合は、その都度オプションを変更して下さい。)
- ⑧ 手動 UP

手動アップロードモードに切替

このモードになってないと、手動アップロードはできない。アプリケーション起動時は常にこの モード。

⑨ 自動 UP

自動アップロードモードに切替

アップロード直後のファイル中に、index.html が含まれるとこのボタンが有効になる。ボタン を押すと自動 UP モードに設定される。ファイルリストボックス、アップロード、ダウンロード コマンド等がロックされ、ローカルディレクトリー情報のモニタ状態に入る。ホストに存在しな い、ローカルファイル、新規及び、更新ファイルを検知すると、自動的にアップロードを実行し、 ファイルリストを更新する。

## ※ 自動アップロードの対象となるのは拡張子が .html のファイルのみです。それ以外のファイル及 び、フォルダーは検知しません。

- ⑩ ローカルフォルダ参照 このボタンを押すと、ローカルフォルダの参照ダイアログボックスが現れるので、アップロード 元のディレクトリーを指定する。(※ネットワークディレクトリの参照も可)
- ⑪ ローカルディレクトリー移動 ローカルディレクトリーを現在の位置から一つ上に上げる。 (ディレクトリーの中に入るにはローカルリスト内のフォルダアイコンをダブルクリックする。)
- ⑫ ホストディレクトリー移動 ホストディレクトリーを現在の位置から一つ上に上げる。 (ディレクトリーの中に入るにはホストリスト内のフォルダアイコンをダブルクリックする。)
- ⑬ カレントローカルディレクトリーボックス 現在のローカルディレクトリーを表示、ドロップダウンで履歴表示及び、移動可。
- ⑭ カレントホストディレクトリーボックス

現在のホストディレクトリーを表示、ドロップダウンで履歴表示及び、移動可。

8. ポップアップメニュー

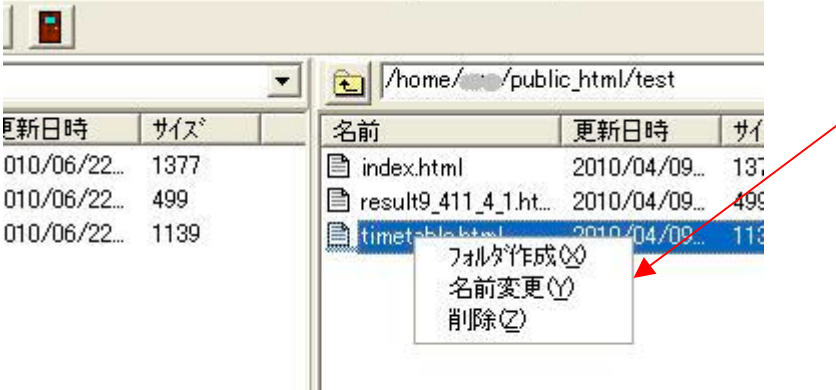

Ι

リスト内を右クリックして現 れるポップアップメニュー で、フォルダ作成、名前変更、 削除が行える。フォルダ丸ご との削除も可能だが、サブフ ォルダは削除できない。